## **Table of Contents**

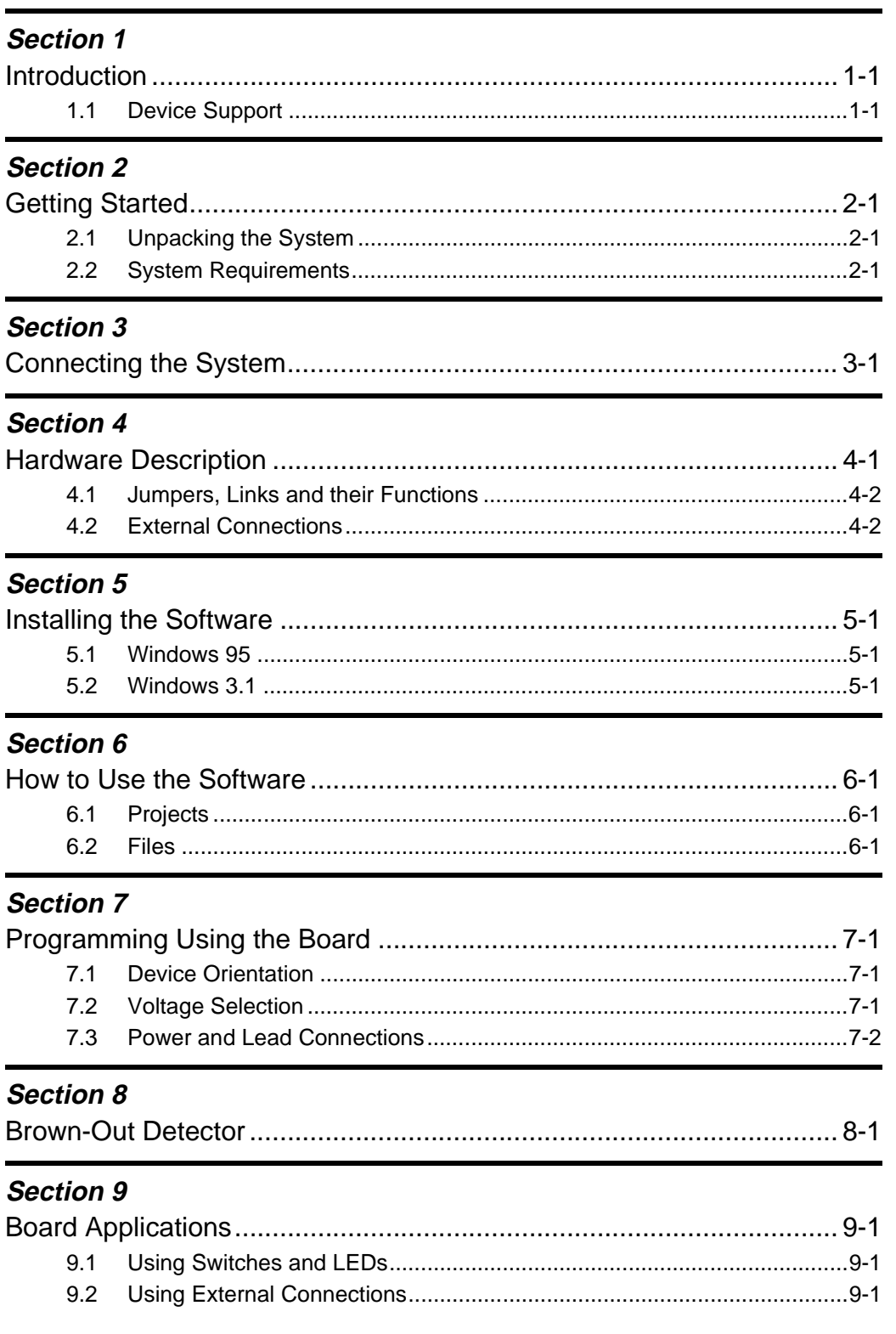

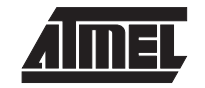

### **Table of Contents**

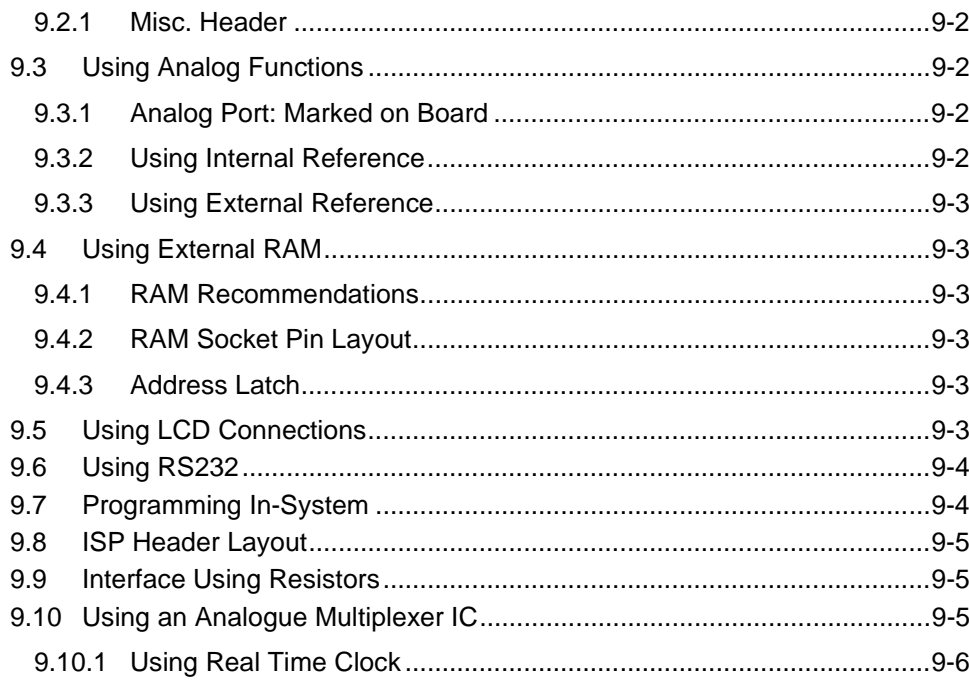

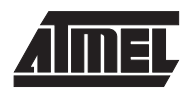

<span id="page-2-0"></span>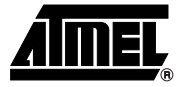

# **Section 1 Introduction**

Welcome to the megaAVR<sup>™</sup> Starter Kit.

This system incorporates an applications board and in-system programming hardware key for programming AVR® devices in your application. Be sure to check the README.TXT file included with the software for installation information.

- **1.1** Device Support The system software currently has support for the following devices.
	- ATmega603
	- ATmega603L
	- ATmega103
	- ATmega103L

Software upgrades for new devices will be available in the AVR section of the Atmel website, which is located at http://www.atmel.com.

**Introduction**

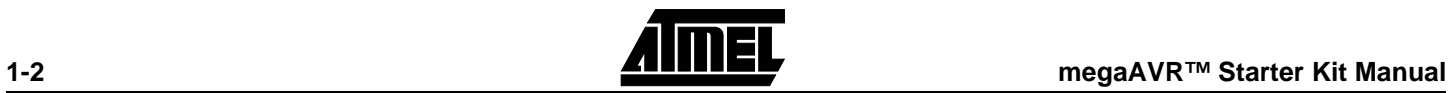

<span id="page-4-0"></span>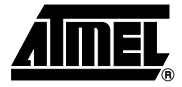

# **Getting Started**

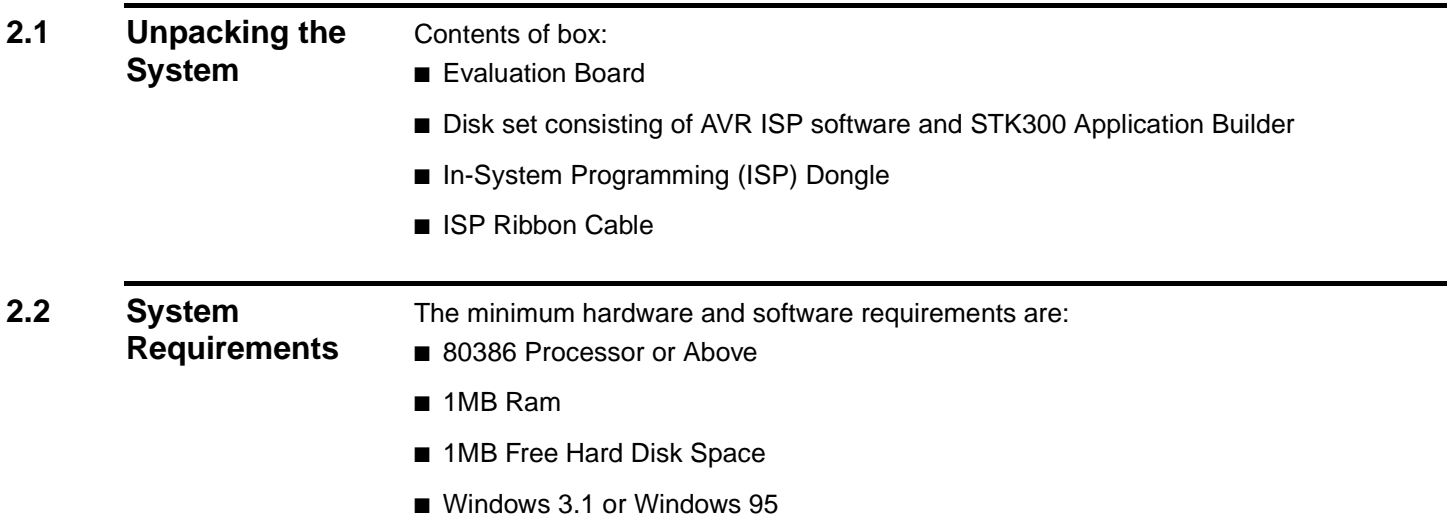

**Getting Started**

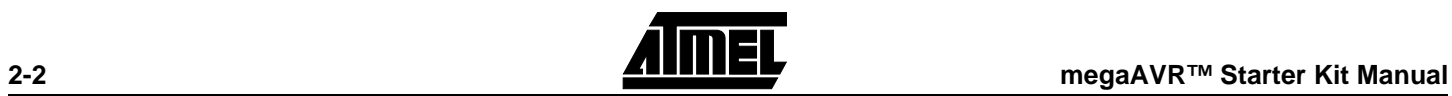

<span id="page-6-0"></span>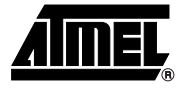

## **Connecting the System**

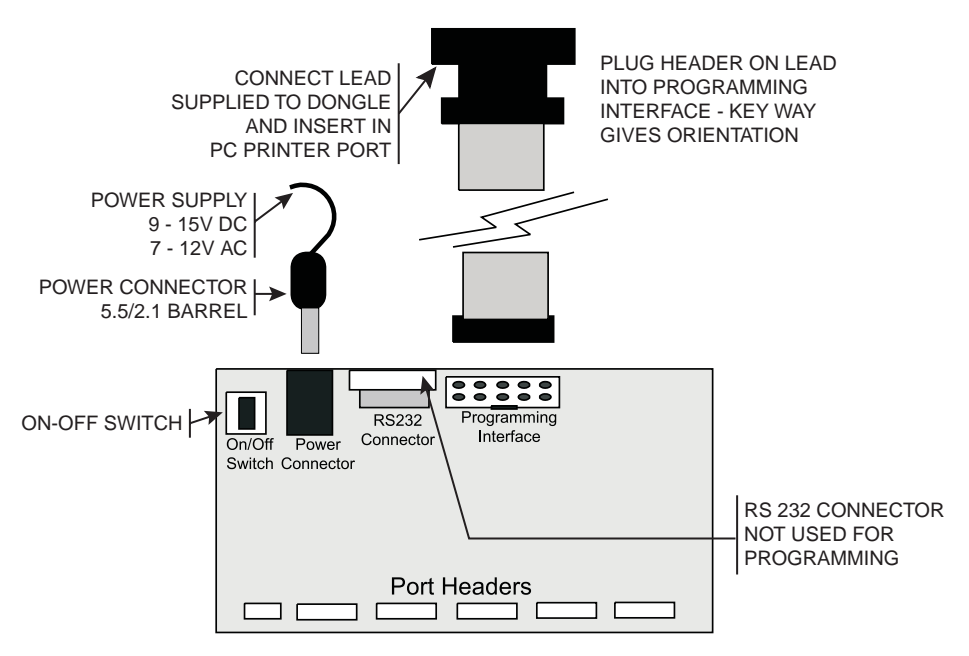

A Power Supply is required with a standard 2.1mm barrel connector. It can be AC 7 - 12V or DC 9 - 15V. The connector is inserted into the power connection socket as shown, above.

The programming lead supplied is fitted into the Dongle case and the other end is inserted into the programming interface on the board as shown.

The Dongle case is connected to one of the printer ports on the PC. If this is not LPT1, then you will need to change the printer port setting in the software—see software section for details.

**Connecting the System**

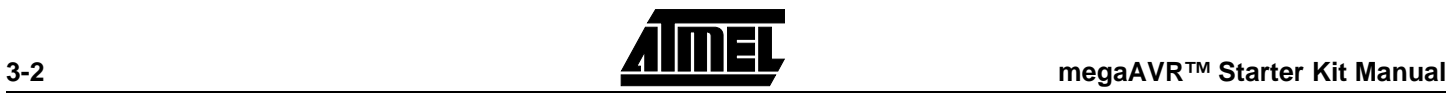

<span id="page-8-0"></span>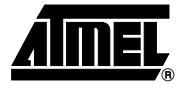

## **Hardware Description**

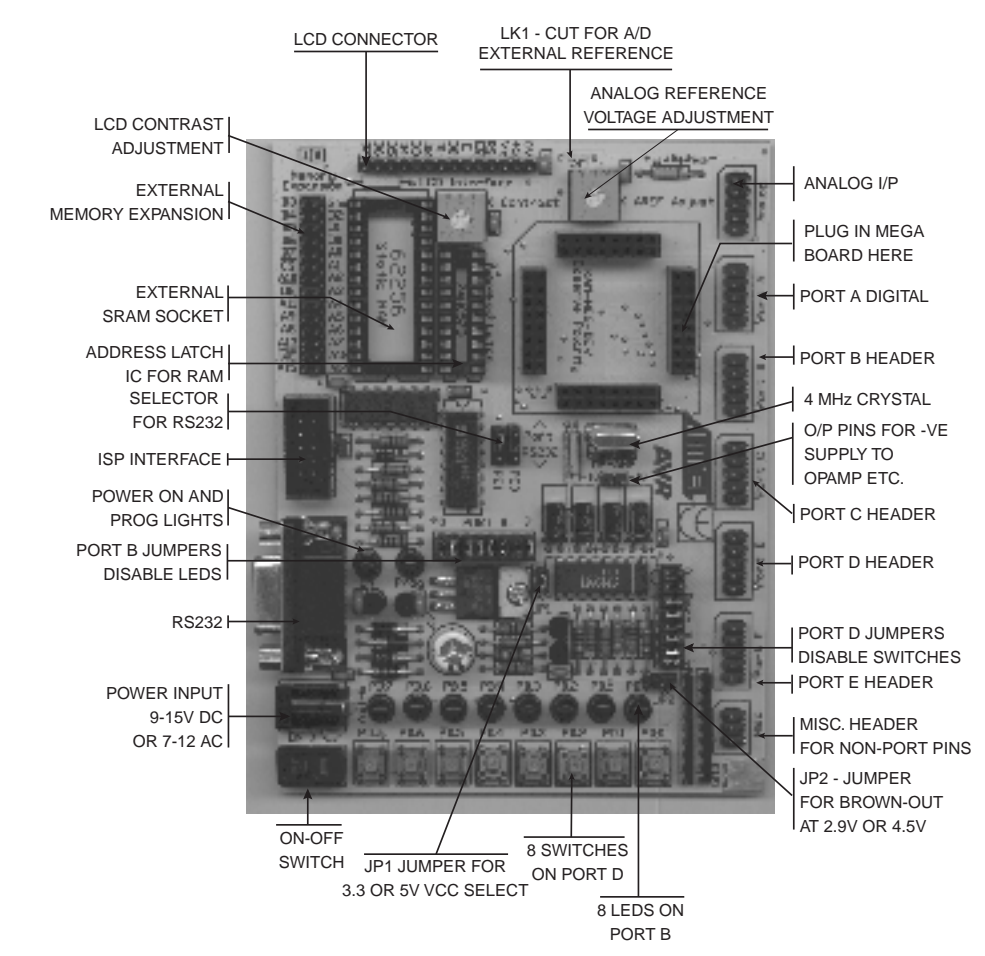

### The main features of the board are shown in the diagram below.

**Note:** There are a number of jumpers on the board which are used to select different operations and voltages. The default jumper settings are for programming operations at 5V JP1 Closed, with brown-out also set to 5V JP2 Open. To carry out other operations, some jumpers may have to be removed—refer to the relevant section for details. A full list of the jumpers and links are given in the following table.

## <span id="page-9-0"></span>**4.1 Jumpers, Links and their**

**Functions** 

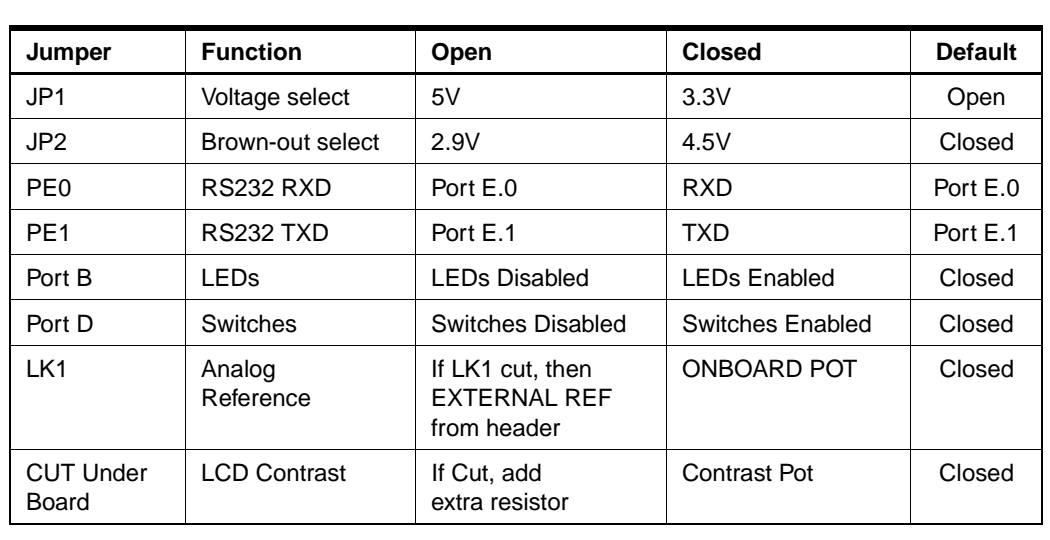

## **4.2 External Connections**

All Ports are brought out to edge of board on to headers. Each header has a VCC and Ground pin for power supply to external circuits. Port F is the Analog input port and is on the header marked "Analog". There is an extra six-pin header for miscellaneous functions—Read, Write, ALE, Reset, Ground and VCC.

See sections ["Using External Connections" on page 9-1](#page-18-0) and ["Using Analog Functions"](#page-19-0) [on page 9-2](#page-19-0) for details.

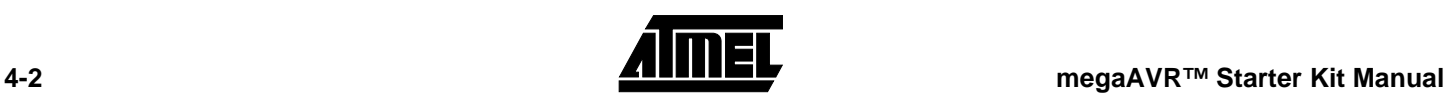

<span id="page-10-0"></span>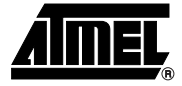

# **Installing the Software**

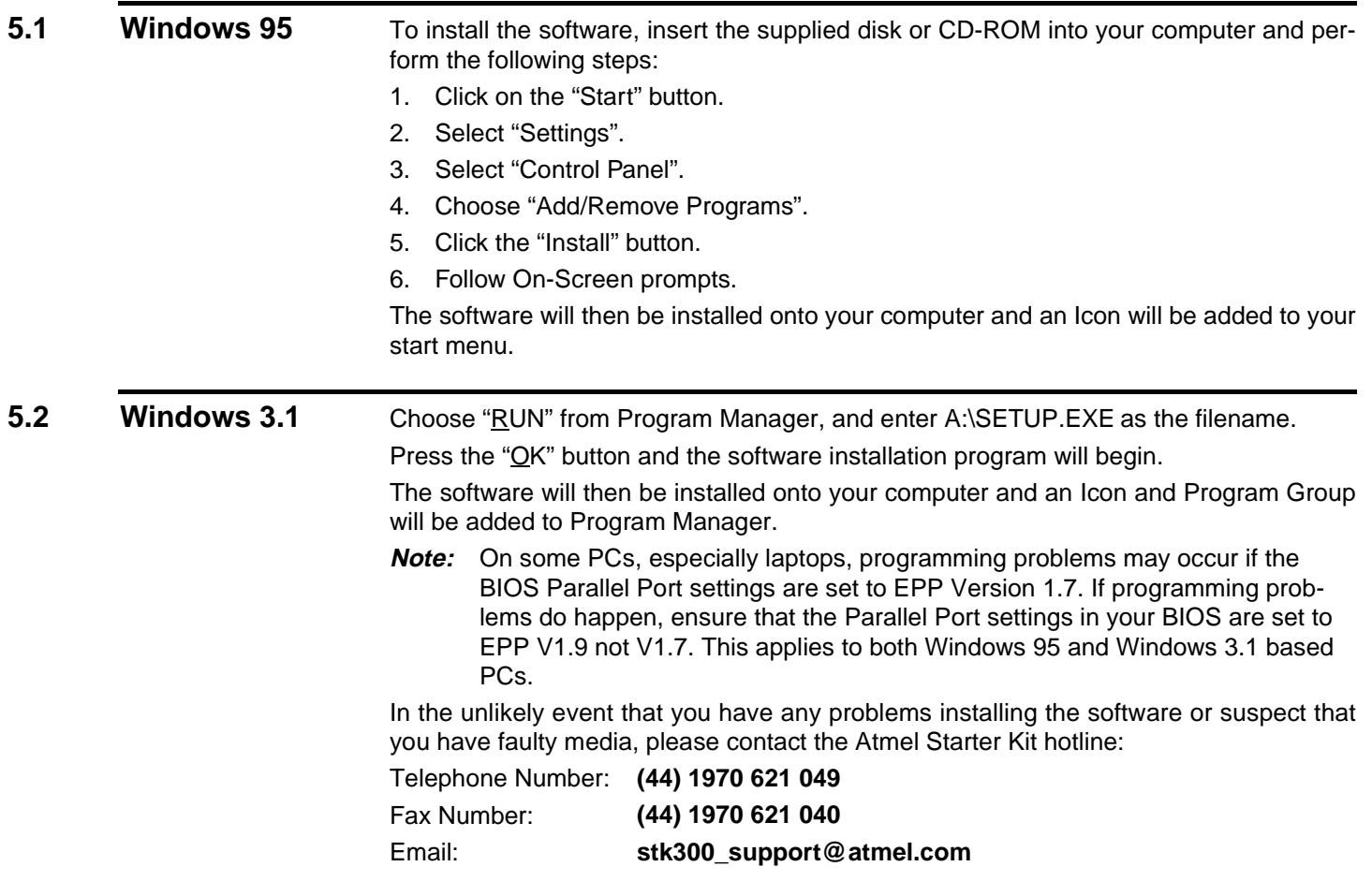

**Installing the Software**

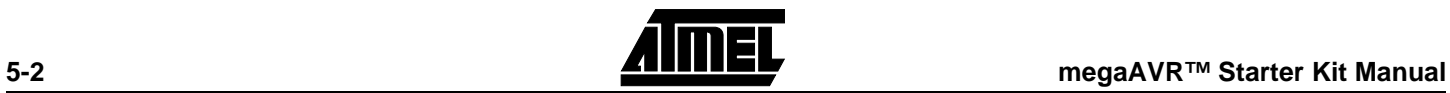

<span id="page-12-0"></span>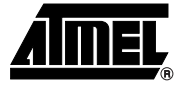

## **How to Use the Software**

The software is fully context sensitive. This means that pressing F1 at any time will bring up help information about the current option that you have selected.

Please note that the toolbar icons referred to in the text have ToolTip's, so if you want to know the function of any particular button, hold your mouse pointer over the button in question and its function will be displayed.

- Starting a Project
- In-System Programming (ISP)
- Hardware Requirements
- Projects
- Data Files
- Editing Data

**6.1** Projects If you have used a high-end professional development system, you will be familiar with the project concept. Essentially, this is a collection of details and data which are managed by the program on your behalf. In the AVR, you have both Program Memory and non volatile Data Memory (EEPROM), with various security and device options. The project manager keeps this information together for you so you don't have to remember and reload all the various files every time you use the programmer.

> The project manager will allow you to store information like the project name and the project identifier. It also has a small notepad for you to store comments about the project.

> Before you can start a programming session, you must either open an existing project or start a new project. You can open a project, or create a new one, by either going to the Project menu and selecting "New" or "Open", or by using the "New Project" or "Open Project" buttons on the toolbar.

**6.2 Files C Files Once a project is open, you can load the files that you need to program into the device.** 

Files may be loaded by either using the "Load" command in the File menu or by using the "Open" icon on the toolbar.

The program will automatically decode your files whether they are in Intel Hex format, Atmel Generic, Binary or Motorola S record. The file you choose will be loaded into the window, then it is displayed on the top of the desktop. Therefore, if you have the EEPROM Data Memory window on top, it will load the data into that window.

**How to Use the Software**

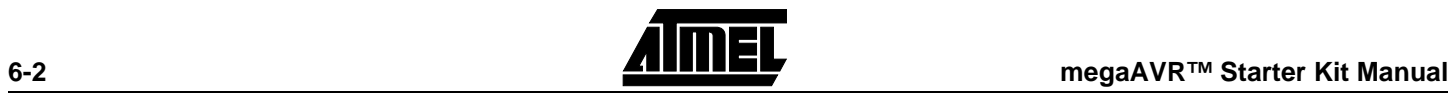

<span id="page-14-0"></span>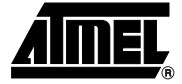

# **Programming Using the Board**

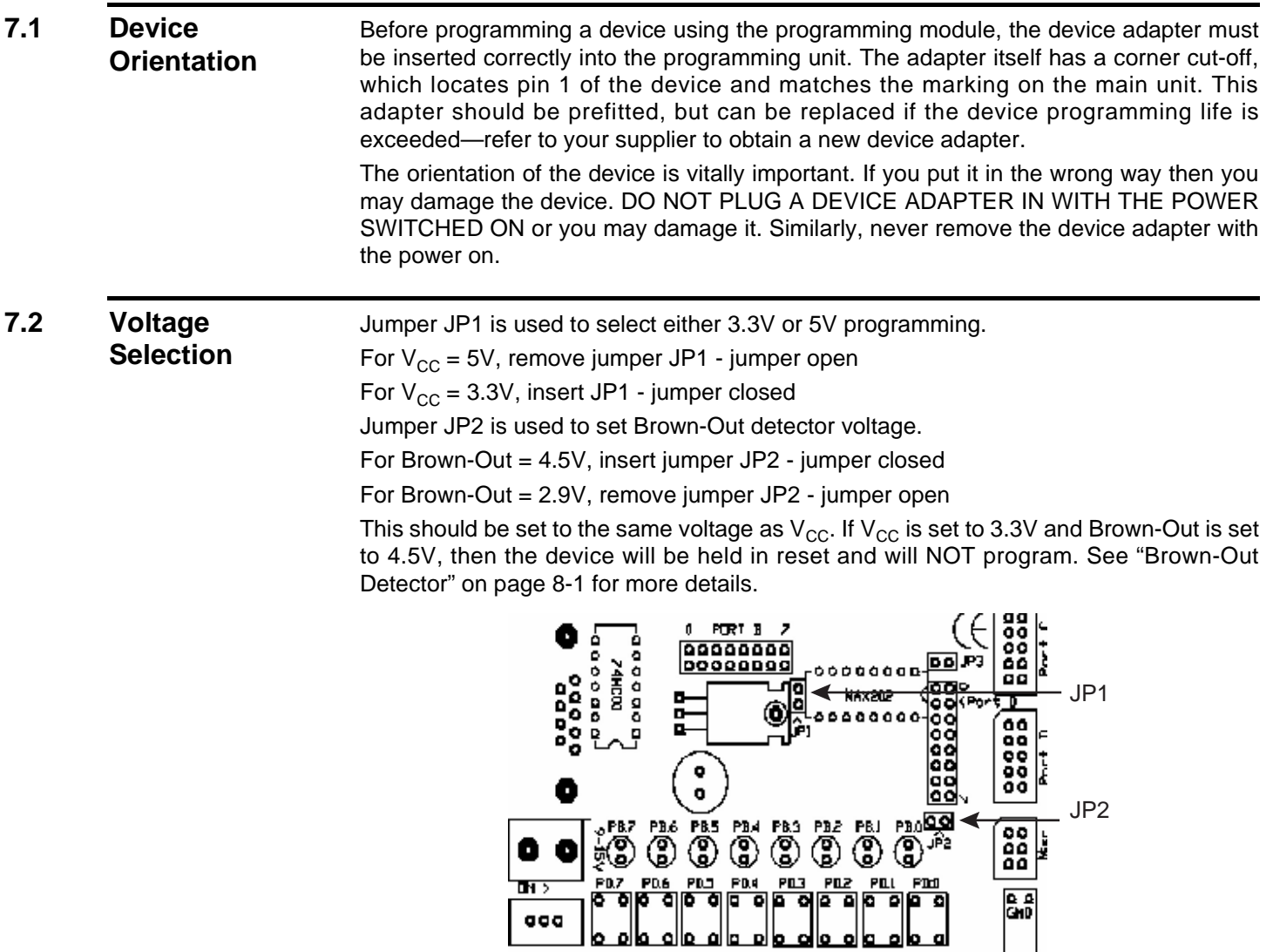

<span id="page-15-0"></span>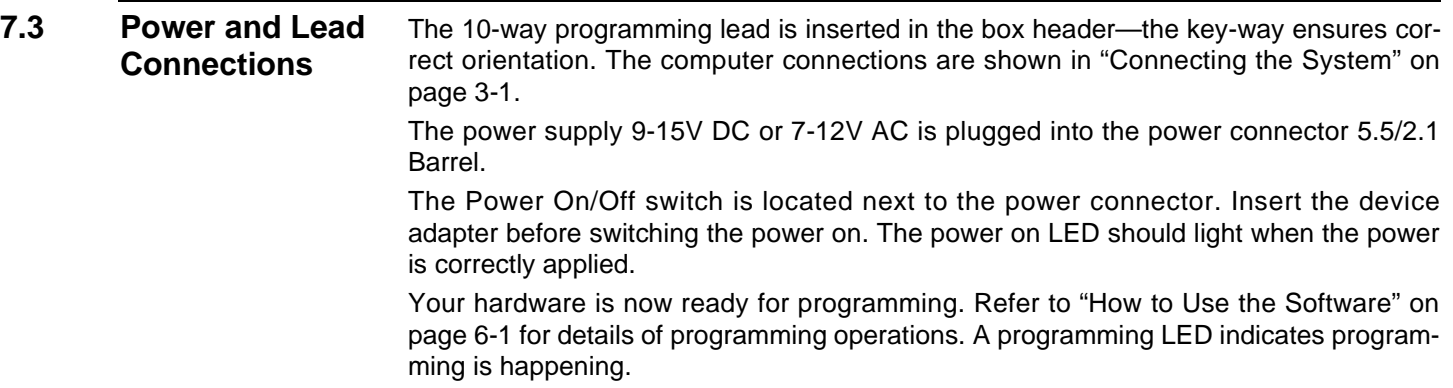

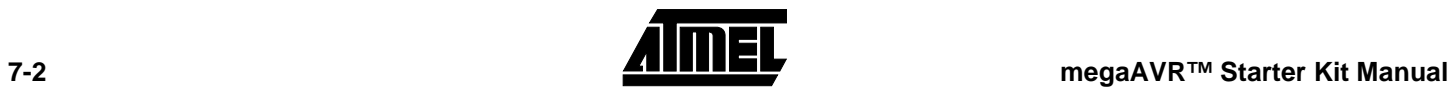

<span id="page-16-0"></span>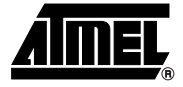

## **Brown-Out Detector**

The brown-out detector circuit is used to detect voltage drops. If a short glitch occurs in the power, this circuit ensures that the processor resets properly rather than operating randomly.

The brown-out detector must be set to the same voltage as the circuit voltage,  $V_{CC}$ — 3.3V or 5V. For 3.3V operation, jumper JP2 must be removed (jumper open) and for 5V operation it must be closed.

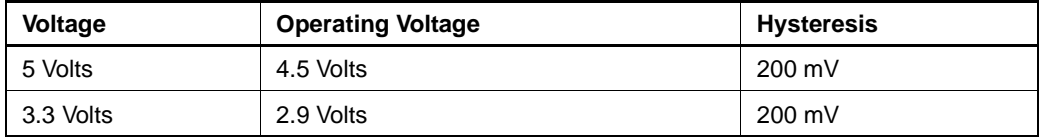

These values are approximate and may vary with temperature and other factors.

**Brown-Out Detector**

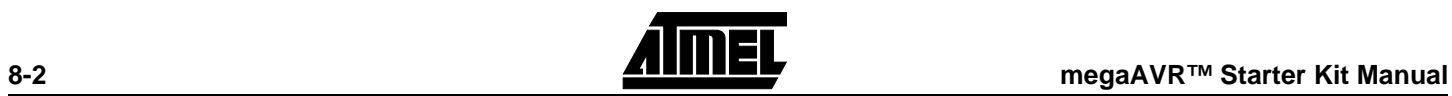

<span id="page-18-0"></span>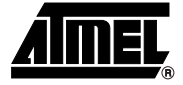

# **Board Applications**

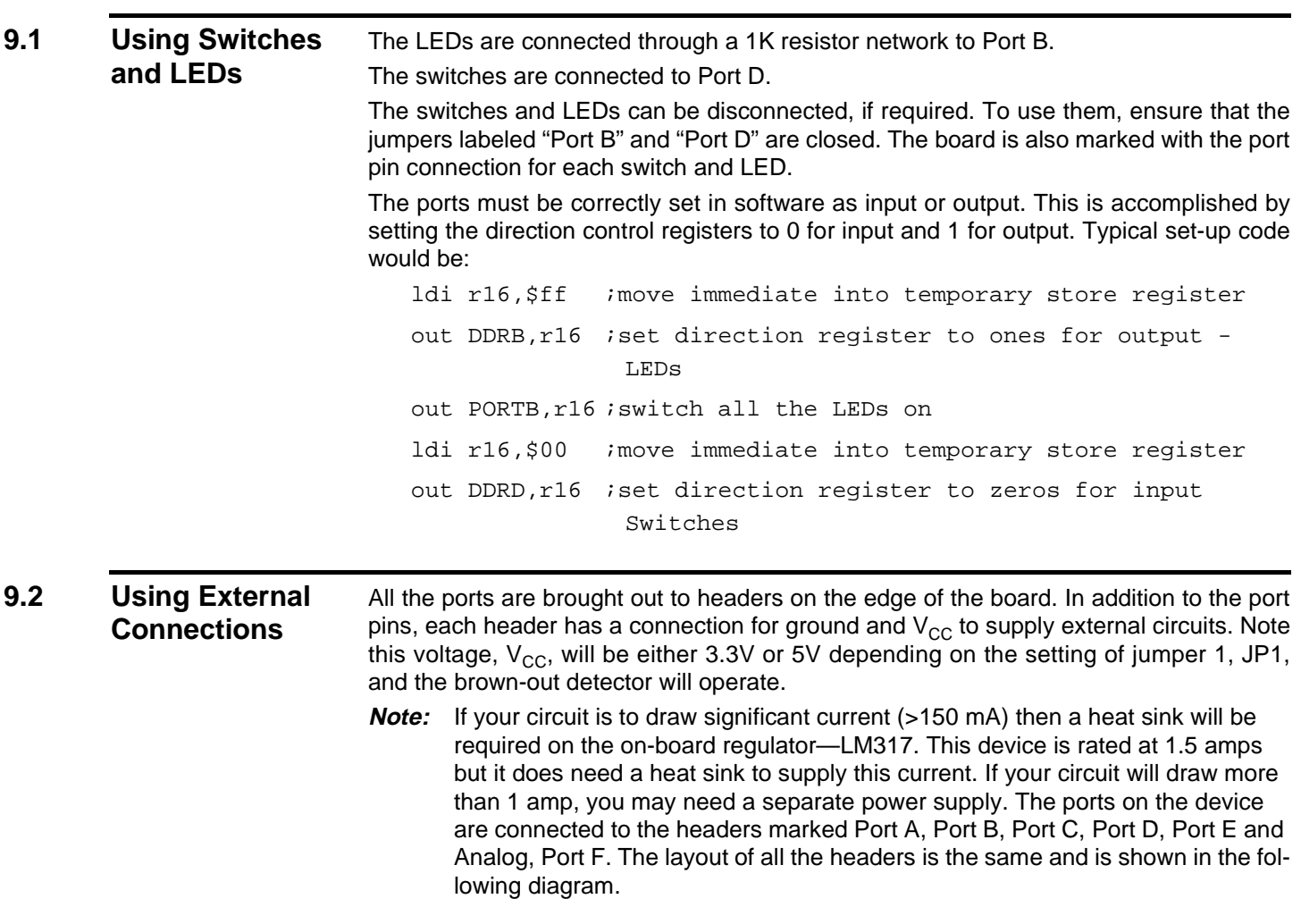

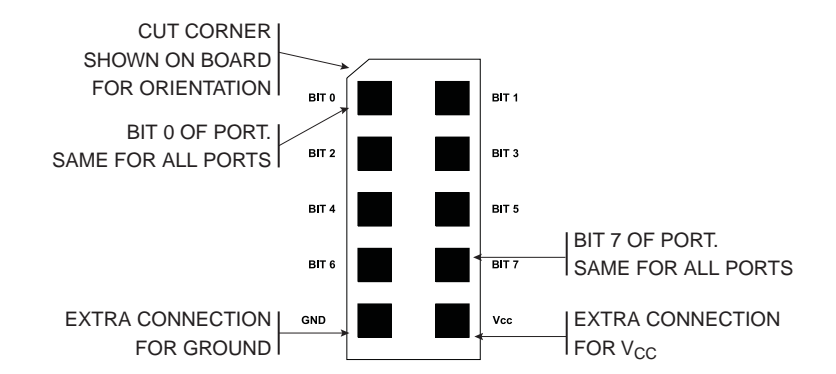

<span id="page-19-0"></span>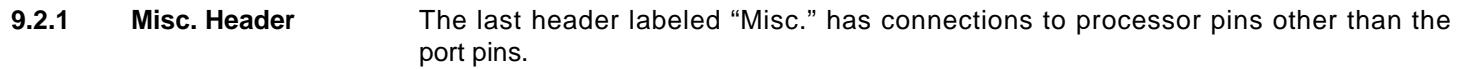

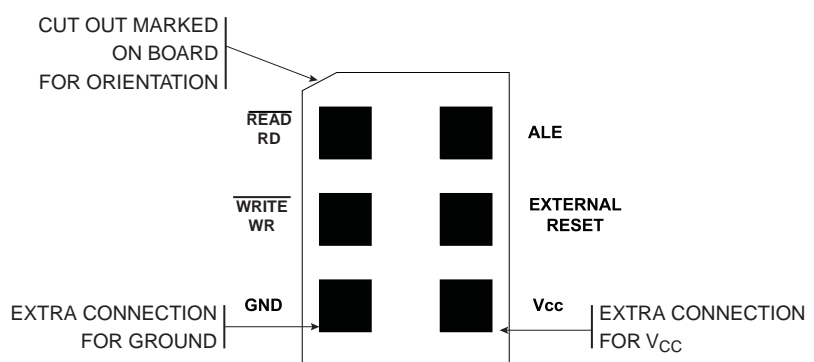

If external operations do not want pull-ups on the port pin, both the switches and the LEDs can be disconnected from the processor. To isolate the LEDs, remove the jumper set labeled "Port B", and to isolate the switches, remove the jumper set labeled "Port D".

## **9.3 Using Analog Functions**

The A/D converters use the header labeled "Analog" for the A/D inputs on Port F, which is input only. A +10V to -10V supply is provided on the connector marked "Op-Amp" next to the crystal. A lead from this connector can be used for an external amplifier for the A/D inputs. The layout of the Analog header is shown below.

### **9.3.1 Analog Port: Marked on Board**

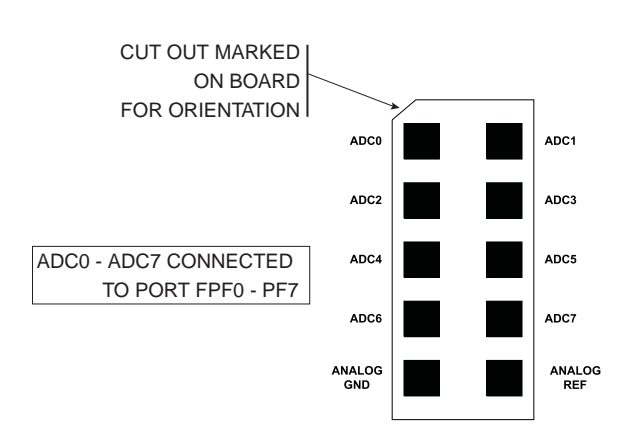

The A/D converters can use either the on-board (Internal) Voltage Reference or an external Voltage Reference.

### **9.3.2 Using Internal Reference** To use the internal, on-board Voltage Reference, the pot marked "AREF" is used to set the voltage level. The voltage level can be measured with a DVM connected to the

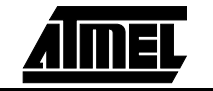

header pins labeled "Analog Ref" and "Analog Gnd" in the previous diagram or from the two holes marked Meter + and -.

- <span id="page-20-0"></span>**9.3.3 Using External Reference** To use the A/D converters with an external Voltage Reference, the link marked "LK1" must be cut. The voltage is applied to the pins marked "Analog Ref" and "Analog Gnd" on the Analog header—see previous diagram.
- **9.4 Using External RAM** The ATmega103 can be used with external SRAM. A socket is provided for a 28-pin RAM chip and for an address latch chip. These are next to the device adapter at the top of the board. There is also a header for further memory expansion, which is connected through the address latch. The pin functions are marked on the board, including chip select (CS).
- **9.4.1 RAM Recommendations**  A low power 62256 SRAM is suggested with an access time of 70 nS. If a very fast RAM is required, the crystal frequency may need to be increased. If a much slower SRAM is used, the SRAM Wait State bit must be enabled in user software–—see data book. The layout of the 28-pin RAM socket is shown below, and any RAM with this pin-out could be used.

### **9.4.2 RAM Socket Pin Layout**

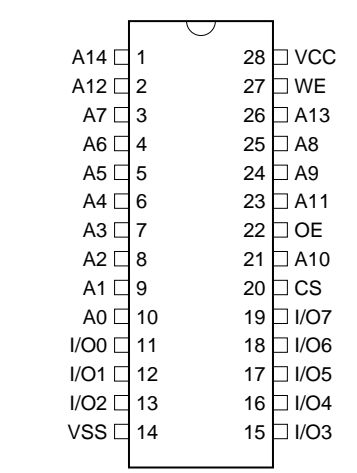

**9.4.3 Address Latch** The board connections are for a 74HC573 device. This device will operate reliably with the 4 MHz crystal supplied but if a faster crystal is inserted, a faster version of this device may be required—74AHC573 or 74FHC573. Note that this option will alter the EMC characteristics of the board and the CE mark will no longer be valid without retesting.

### **9.5 Using LCD Connections**

The header marked LCD interface is for a standard 2 x 16 LCD. The connections are shown on the board and in the following table.

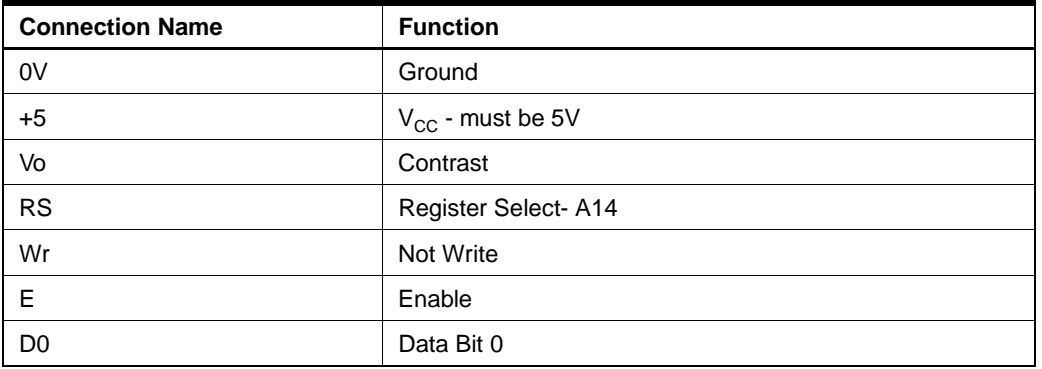

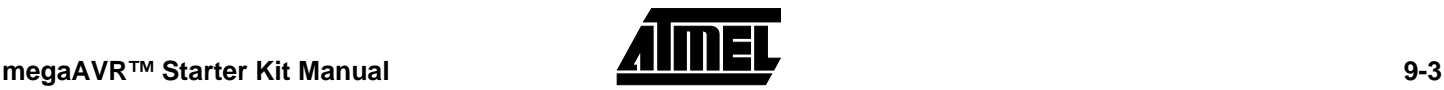

### <span id="page-21-0"></span>**Board Applications**

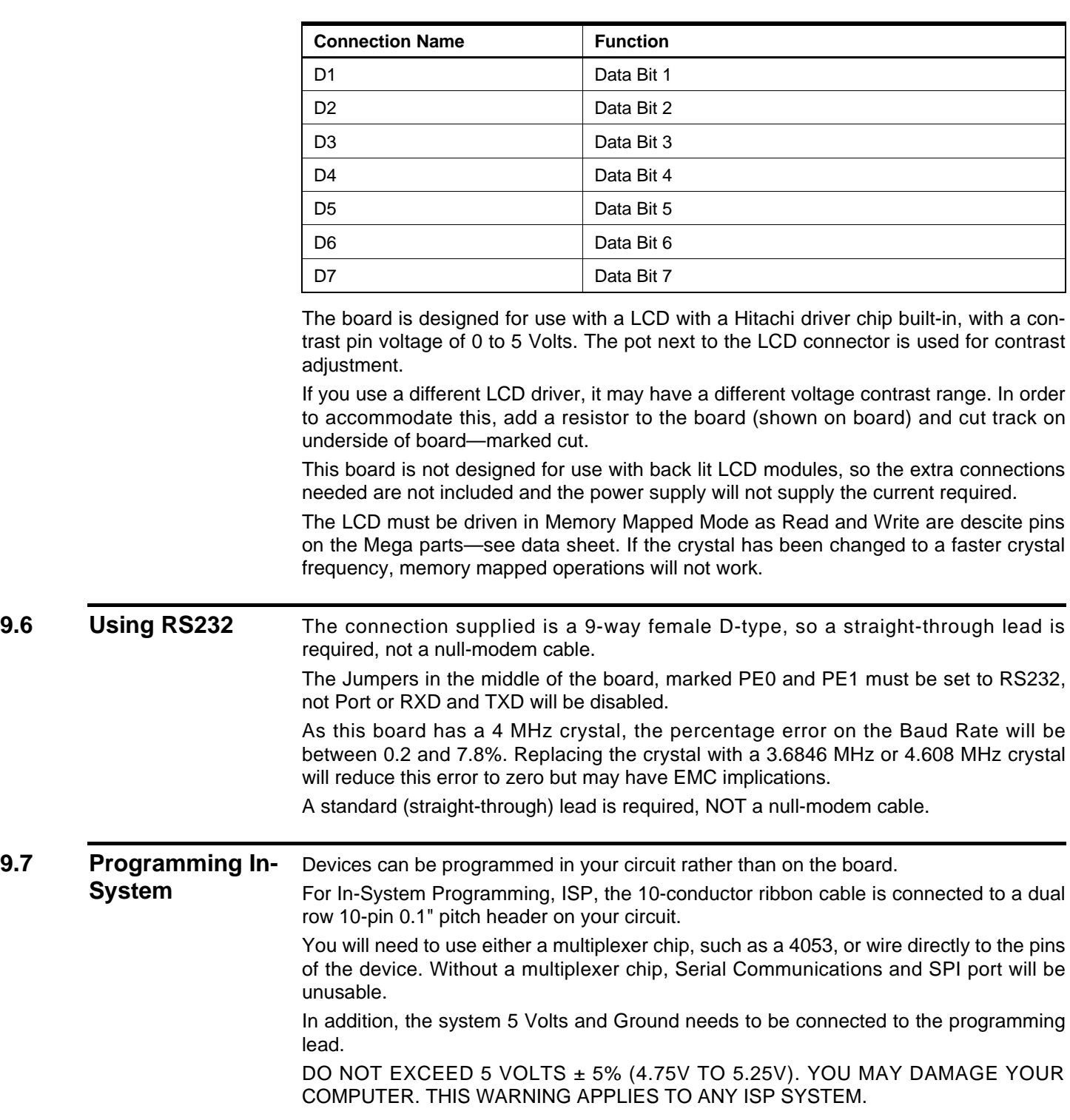

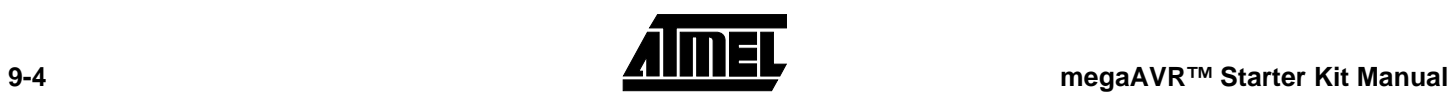

**9.7 Programming In-**

## <span id="page-22-0"></span>**9.8 ISP Header Layout**

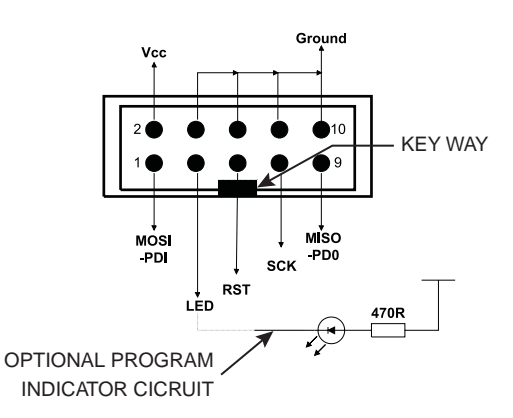

### **9.9 Interface Using Resistors**

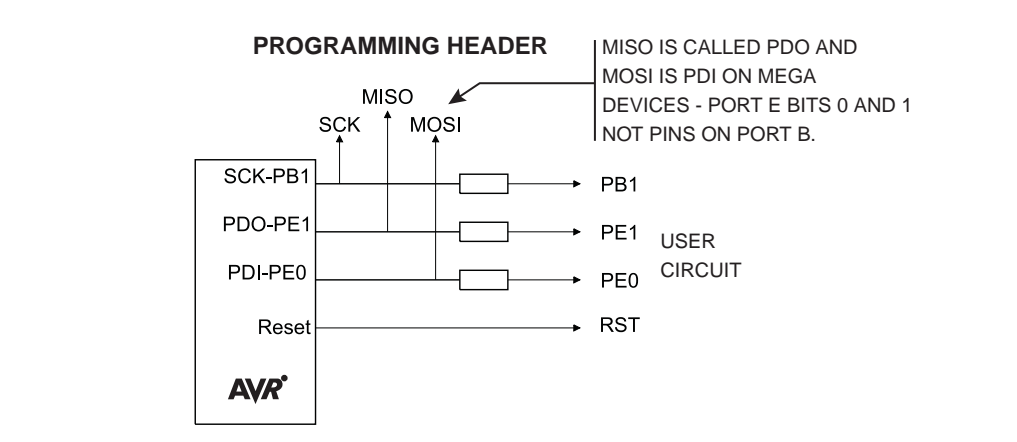

Typical resistor values would be 1K. This circuit is fine if ports PB7, PE0 and PE1 are used as inputs in your circuit and no communication is required. If Outputs are needed or RS232 connections, especially higher than a few milliamps, then the multiplexed circuit is preferable.

## **9.10 Using an Analogue Multiplexer IC**

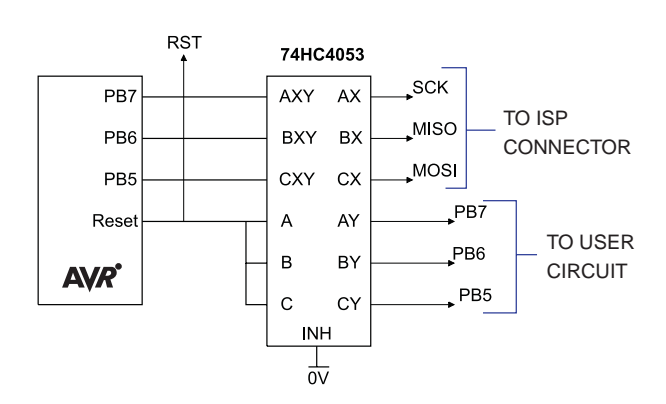

The multiplexer select can be driven from the LED connection on the programming lead, as can a low power LED with its cathode connected to the LED connection via a suitable resistor. 1KΩ is fine. If you use this connectio, then the output will be low 0 during programming and a 1 at all other times. Note that it will float if the programmer is not active, i.e., the software is not running, so you may need to use a pull-up resistor.

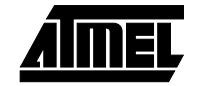

- **Note:** All the pins except ground will float if the programmer is not active. The device may then be programmed in the normal way.
- <span id="page-23-0"></span>**9.10.1 Using Real Time Clock** A 32.768 kHz crystal is connected to TOSC1 and TOSC2 pins—Pin 18 and Pin 19. This can be used to generate a 1 second pulse—see data book for details.

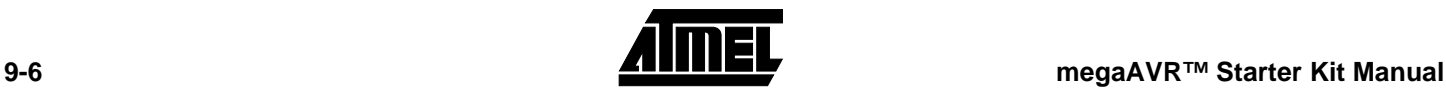

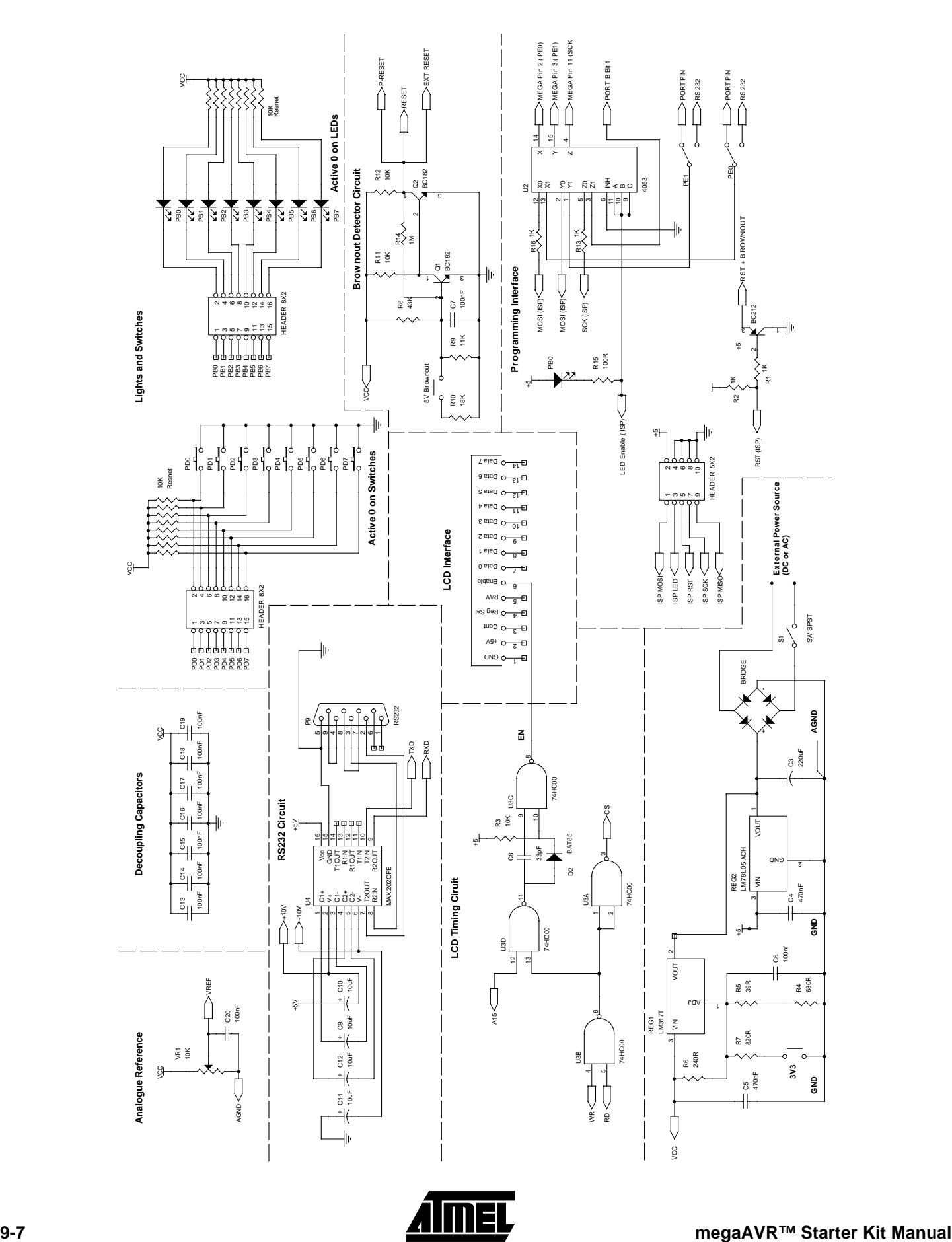

**Board Applications**

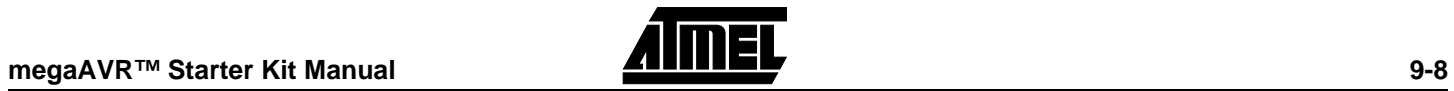

**Board Applications**

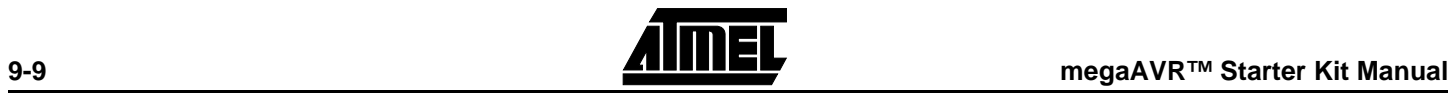